**Custom**

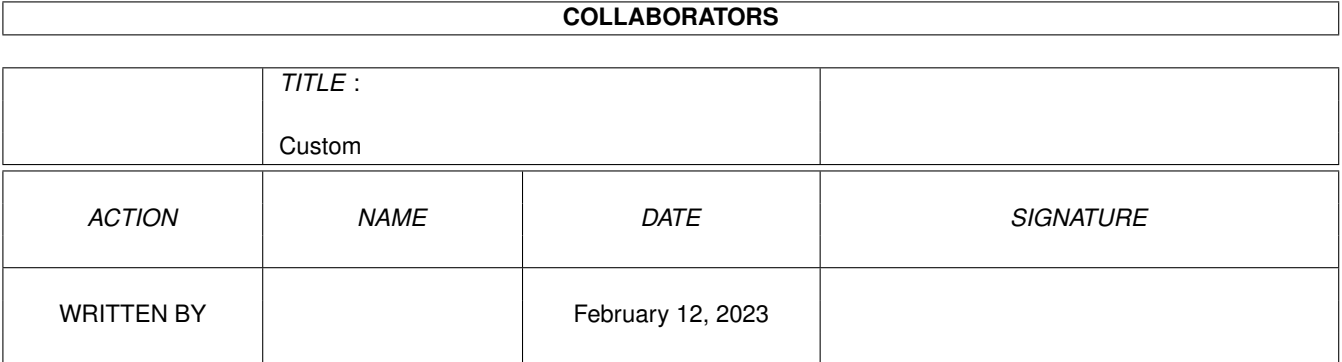

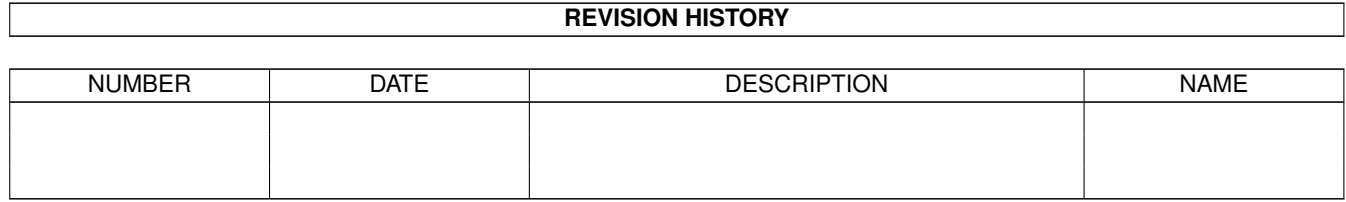

# **Contents**

#### 1 Custom [1](#page-3-0)

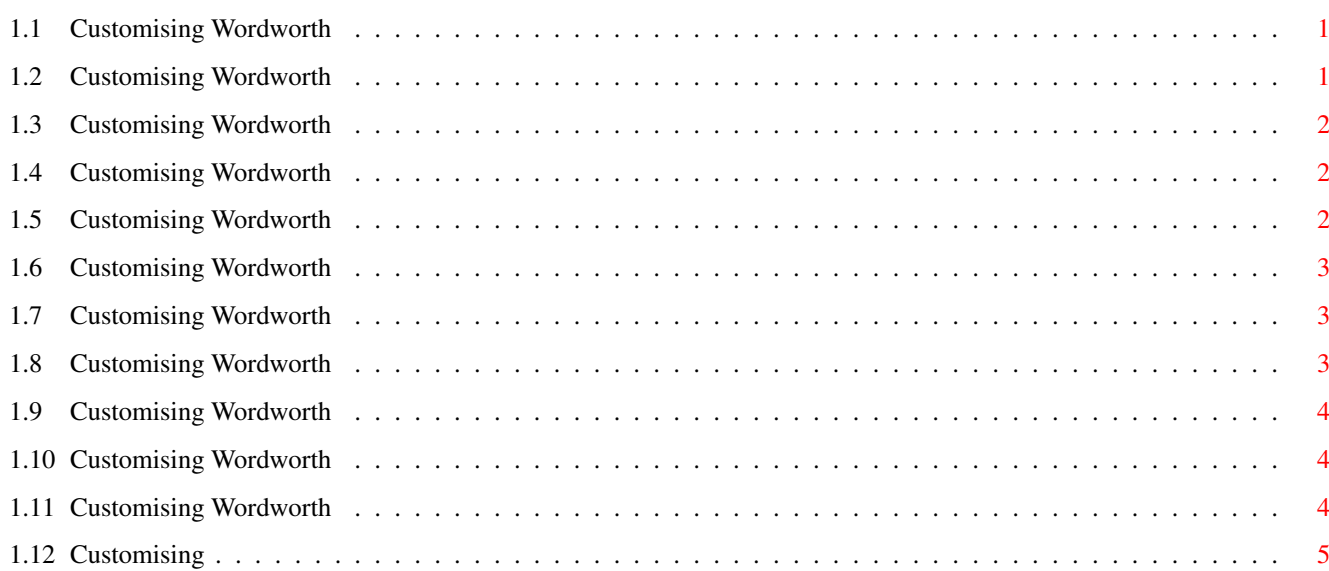

## <span id="page-3-0"></span>**Chapter 1**

## **Custom**

### <span id="page-3-1"></span>**1.1 Customising Wordworth**

#### CONTENTS

Wordworth can be customised in many ways to suit individual needs. This section will give help on how to customise Wordworth.

The File Options The Screen Display The Screen Colours The Spell Options The Text Editing Options The Toolbar The View Options

Using save will save these settings as the default settings or as a named settings file. These settings files can then be loaded back in at choice.

### <span id="page-3-2"></span>**1.2 Customising Wordworth**

Customising The File Options

Choose File from the "Change Settings" command (Settings menu) to display the "File Settings" requester.

From "File Settings" you can select whether, backups of a file are created when saving over the top of an existing filename.

Backup files are suffixed by the letters .bak and are copies of the previous revision of the document of the same name.

The format of an ASCII file can be specified by defining how the lines and paragraph are saved and with what codes.

The Templates drawer can also be set from this requester.

#### <span id="page-4-0"></span>**1.3 Customising Wordworth**

Customising The Screen Options

"Screen Settings" ("Change Settings" command, Settings menu) allows you to specify:

\textdegree{} Screen mode and number of colours, \textdegree{} Fonts used in the menus and requesters, \textdegree{} Mouse blanker delay, \textdegree{} Whether the windows used are 'Simple refresh' - use less memory, but are slower.

#### <span id="page-4-1"></span>**1.4 Customising Wordworth**

Customising The Screen Colours

By default, Wordworth uses eight colours for its screen display. The RGB values of these colours can be edited from the "Screen Colours Settings" requester ("Change Settings" command, Settings menu).

The screen colours are used for Wordworth's icons and requesters. However, if you are running Wordworth on the Workbench screen, you will not be able to change the colours of the Workbench screen from this requester.

#### <span id="page-4-2"></span>**1.5 Customising Wordworth**

Customising The Spell Options

User Dictionary entries can be added, edited, and deleted from the "Spell Settings" requester ("Change Settings" command, Settings menu).

The location of the spell, thesaurus and hyphenation files can also be specified.

#### <span id="page-5-0"></span>**1.6 Customising Wordworth**

Customising The Text Options

The "Text Settings" requester ("Change Settings" command, Settings menu) allows you to choose which editing modifier keys you would like to use, the new Wordworth 3 (conforming to Commodores guidelines) or the old Wordworth keys.

See Keyboard Control for more details on what keys to use.

The cursor blink speed and the decimal tab character can also be selected. When placing a decimal tab on the ruler, the characters are aligned according to the character in this text gadget.

Drag and Drop text editing can also be turned On or Off from this requester, by selecting the checkbox.

### <span id="page-5-1"></span>**1.7 Customising Wordworth**

Customising The Toolbar

The toolbar can be customised to contain any command you wish, using large or small icons. It can float freely on the page, or be attached to one of the edges of the document window.

Select the command you wish to add to the toolbar from the Commands list gadget and click the right chevrons button (») to add it.

To delete an existing command from your toolbar, select it from the Toolbar list gadget and click the left chevrons button («).

#### <span id="page-5-2"></span>**1.8 Customising Wordworth**

Customising The View Options

Choose View from the "Change Settings" list (Settings menu) to display a requester from which you can adjust several view display:

You can show/hide the vertical ruler You can show/hide the horizontal ruler You can show/hide the Ruler Tools

You can show/hide the Status Bar

The selected options above will dictate what is shown or hidden when choosing the Rulers command (Edit menu).

You can show/hide the margins You can show/hide the print borders You can show/hide text frames

The selected options above will dictate what is shown or hidden when choosing the "Show Guides" command (Edit menu).

From this requester, you can also specify what measurement unit is used in requesters, how many sizing handles selected objects will have, and you can globally turn off the screen display of all of the pictures on the screen.

#### <span id="page-6-0"></span>**1.9 Customising Wordworth**

Loading Different Customisations

Settings files saved using Save Settings As can be loaded using "Load Settings" (Settings menu).

#### <span id="page-6-1"></span>**1.10 Customising Wordworth**

Saving Your Wordworth Customisation

When you choose "Save Settings" (Settings menu), all the current settings are saved to the default settings file which is used each time you start Wordworth.

If you wish to save the settings using a different name, choose "Save Settings As" (Settings Menu).

Any settings files saved using "Save Settings As" (Settings Menu) can be reloaded at any time.

#### <span id="page-6-2"></span>**1.11 Customising Wordworth**

Create Icons

Choose "Create Icons" (Settings menu) to save icons with any project (document) or settings file.

### <span id="page-7-0"></span>**1.12 Customising**

Workbench Open/Close ¯¯¯¯¯¯¯¯¯¯¯¯¯¯¯¯¯¯¯¯

You can save about 40k of memory by choosing the Workbench-"Close Workbench" command (Settings menu).

The Workbench can be re-opened by choosing the Workbench-"Open Workbench" command (Settings menu).

The Workbench can only be closed if you do not have any tools or open windows running on the Workbench screen.